## 取扱説明書 PL12-1097JA 03/29/2017

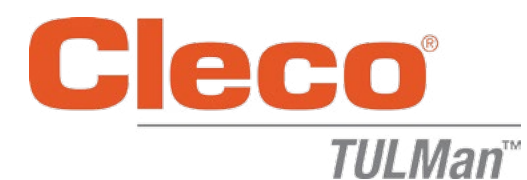

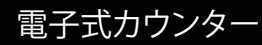

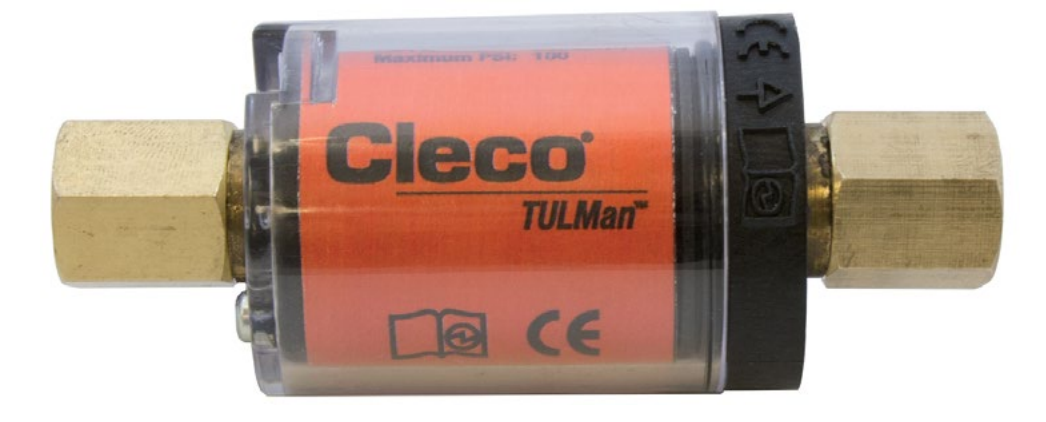

更に詳細な製品情報については弊社ウェブサイト http://www.clecotools.com/tulman をご覧ください。

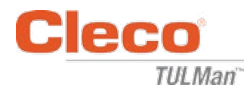

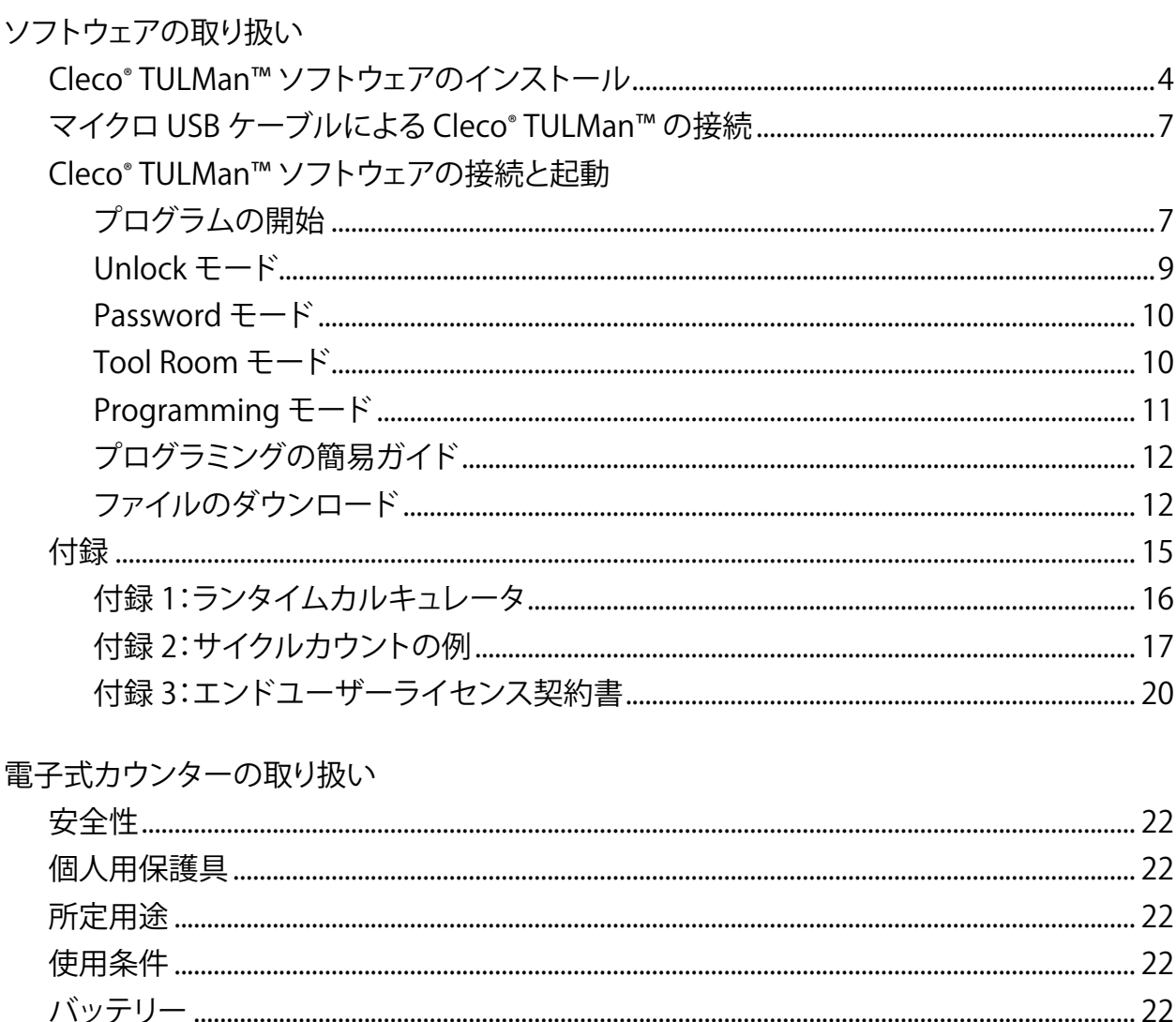

### 著作権保護:

Apex Tool Group, LLC または Apex Tool Group GmbH は、本文書または本製品を予告なく改変、増補または改良す る権利を留保します。Apex Tool Group, LLC または Apex Tool Group GmbH の明示的な許諾なく、本文書の全部ま たは一部を何らかの方法・形態・形式で複製すること、他の自然言語または機械可読言語あるいは電子的・機械的・ 光学的データ担体に複写することを禁じます。

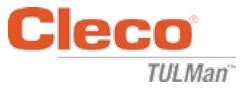

## Cleco® TULMan™ ソフトウェアの インストール:

- 1. 下記サイトから無料でダウンロードでき ます。 http://www.clecotools.com/tulman
- 2. 実行形式のファイル TULMan +Setup.exe を 起動し、画面の指示に従ってください。 Next をクリックして続行します。

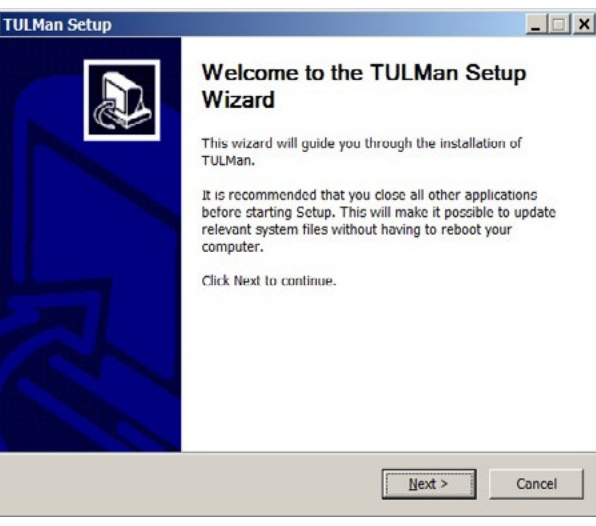

3. Choose Install Location(インストール場 所の選択)画面 Next をクリックして続行します。

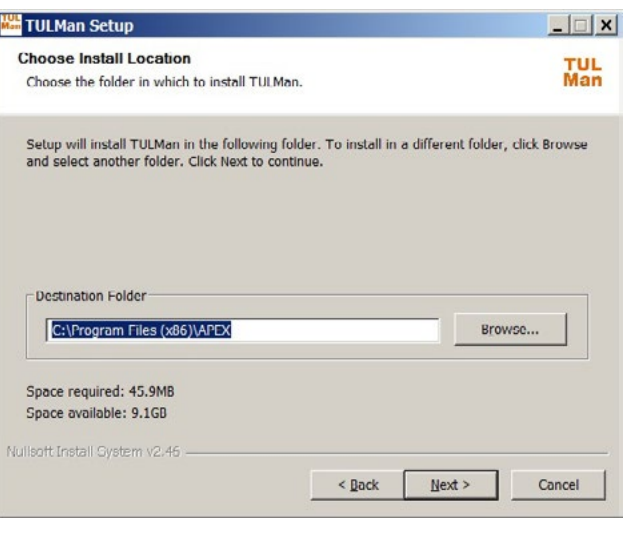

4. Choose Start Menu Folder(スタートメニ ューのフォルダの選択)画面 既定のスタートメニューのフォルダは APEX です。 Install をクリックして続行します。

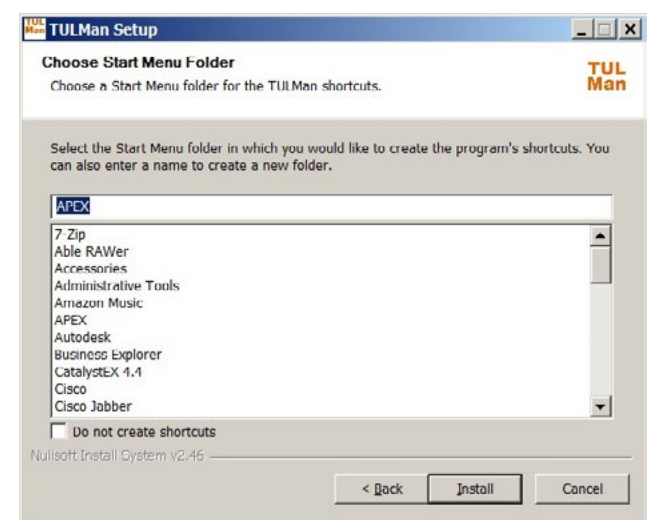

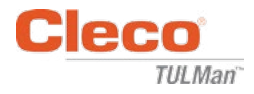

5. Installation Complete(インストール完了) 画面

Next をクリックして続行します。

注記:Cleco® TULMan™ 製品へのアクセスに必 要なドライバも同時にインストールされます。 ドライバのインストールを承認し、画面の指示 に従ってください。

NI Labview Runtime のインストールが必要な 場合もあります。このインストールを承認して ください。

Windows Security 画面

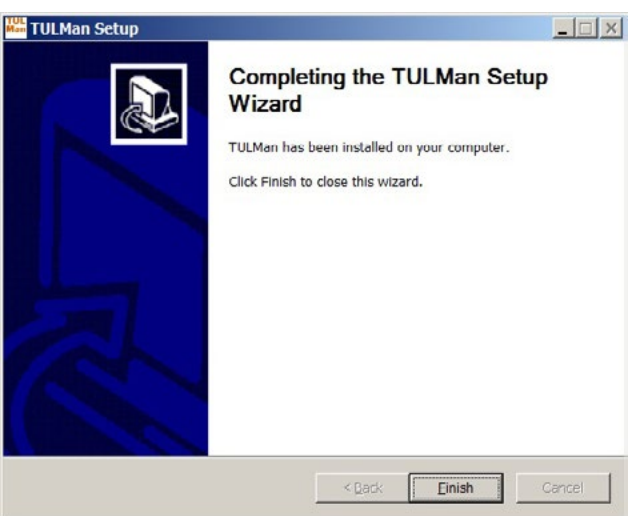

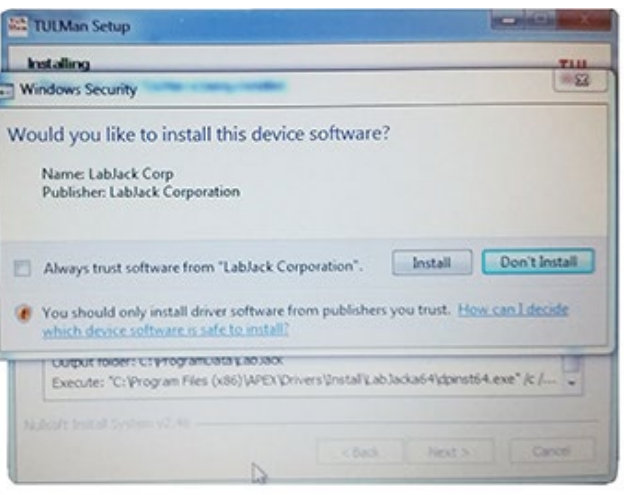

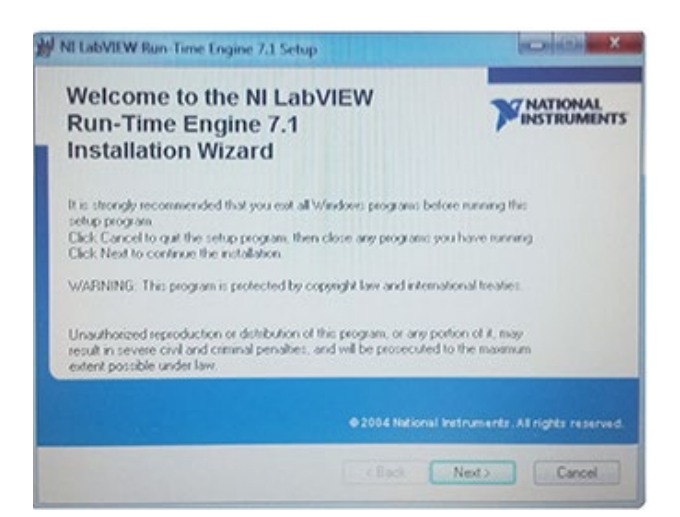

NI LabVIEW Run-Time 画面

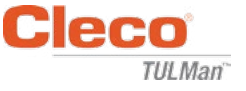

## NI LabVIEW Run-Time ライセンス契約書

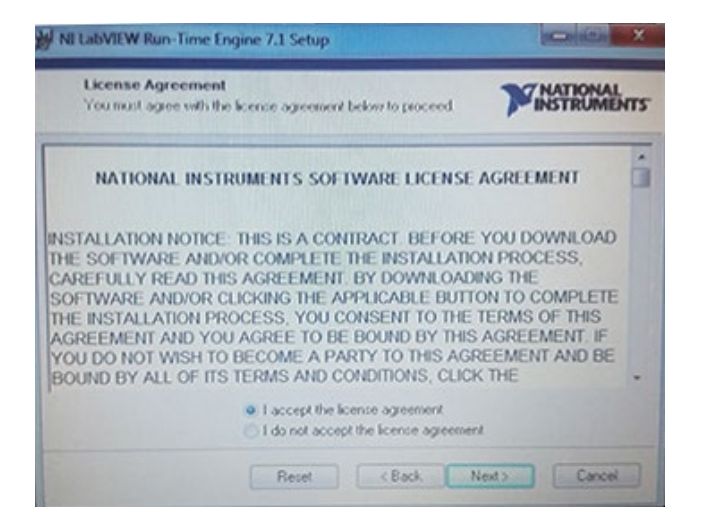

6. Installation Complete(インストール完了) 画面

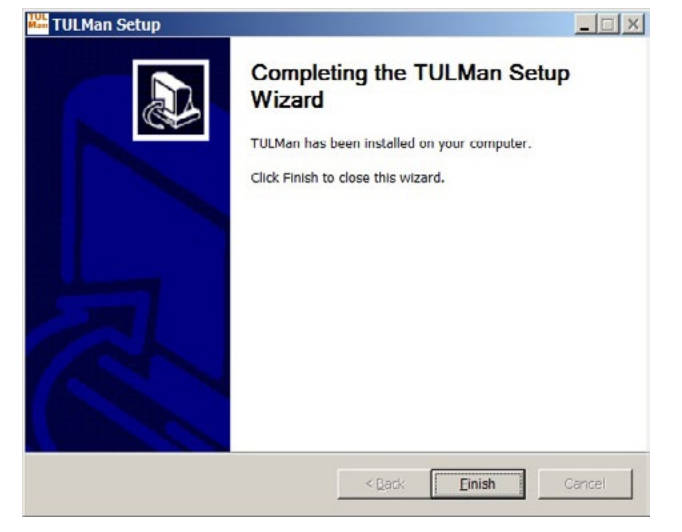

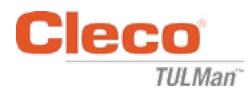

## マイクロ USB ケーブルによる Cleco® TULMan™ の接続

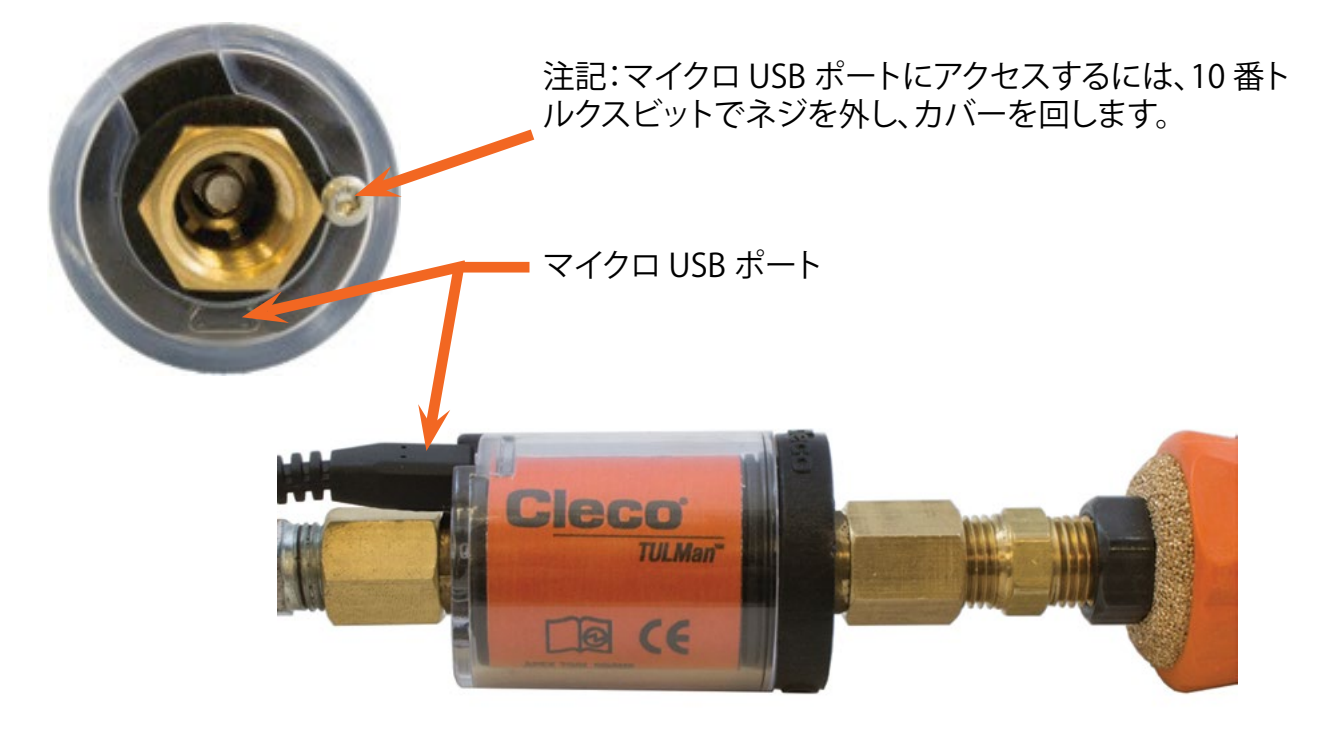

## プログラムの開始

- 1. マイクロ USB ケーブルを用いて Cleco® TULMan™ をコンピュータに接続します。
- 2. Cleco®TULMan™ソフトウェアを開きます。 ソフトウェアが Cleco® TULMan™ を認識し ないと、右図に示すような接続エラーメッ セージが表示されます。その原因としては 下記のいずれかが考えられます。
	- Cleco® TULMan™ をコンピュータに接 続する前にソフトウェアを開いた。
	- マイクロ USB ケーブルの損傷。
	- Cleco® TULMan™ドライバがインストー ルされていない。

Cleco® TULMan™ とコンピュータとの接続 が確立されれば、エラーメッセージは消え ます。

OK をクリックします。

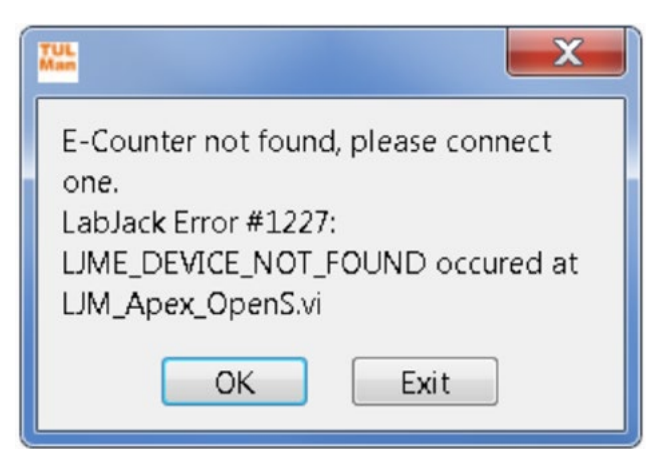

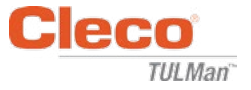

3. OK をクリックするとカウンターにデータが 表示されます。

Overview(全般)タブ

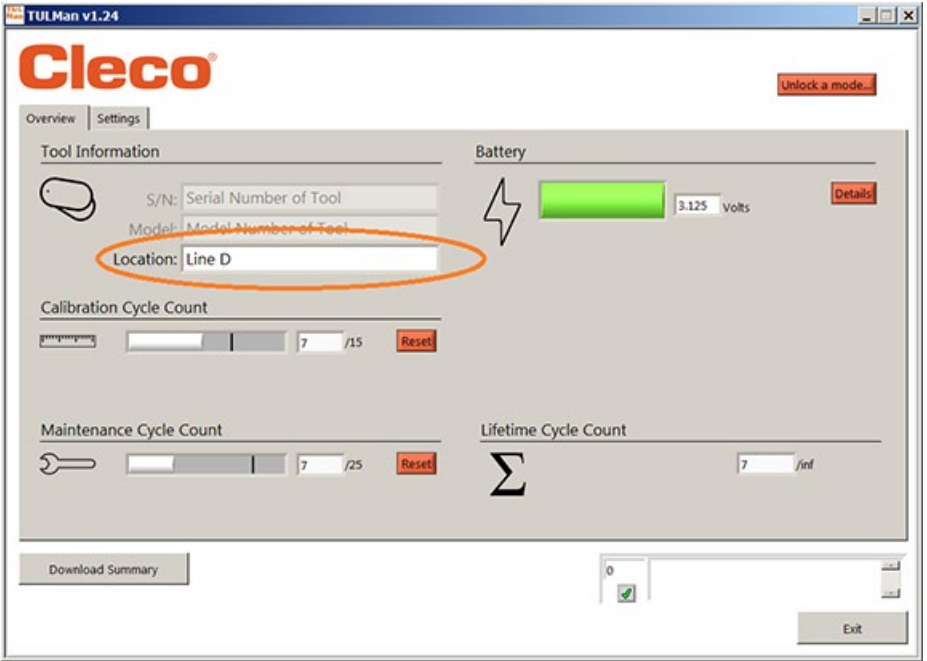

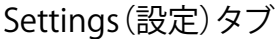

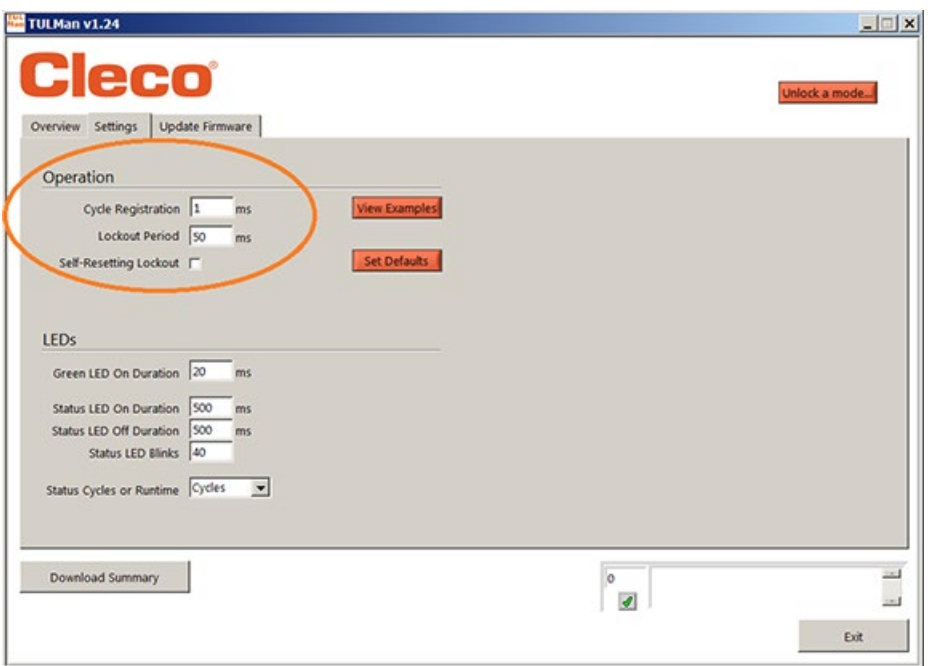

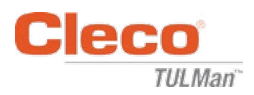

4. Unlock モード

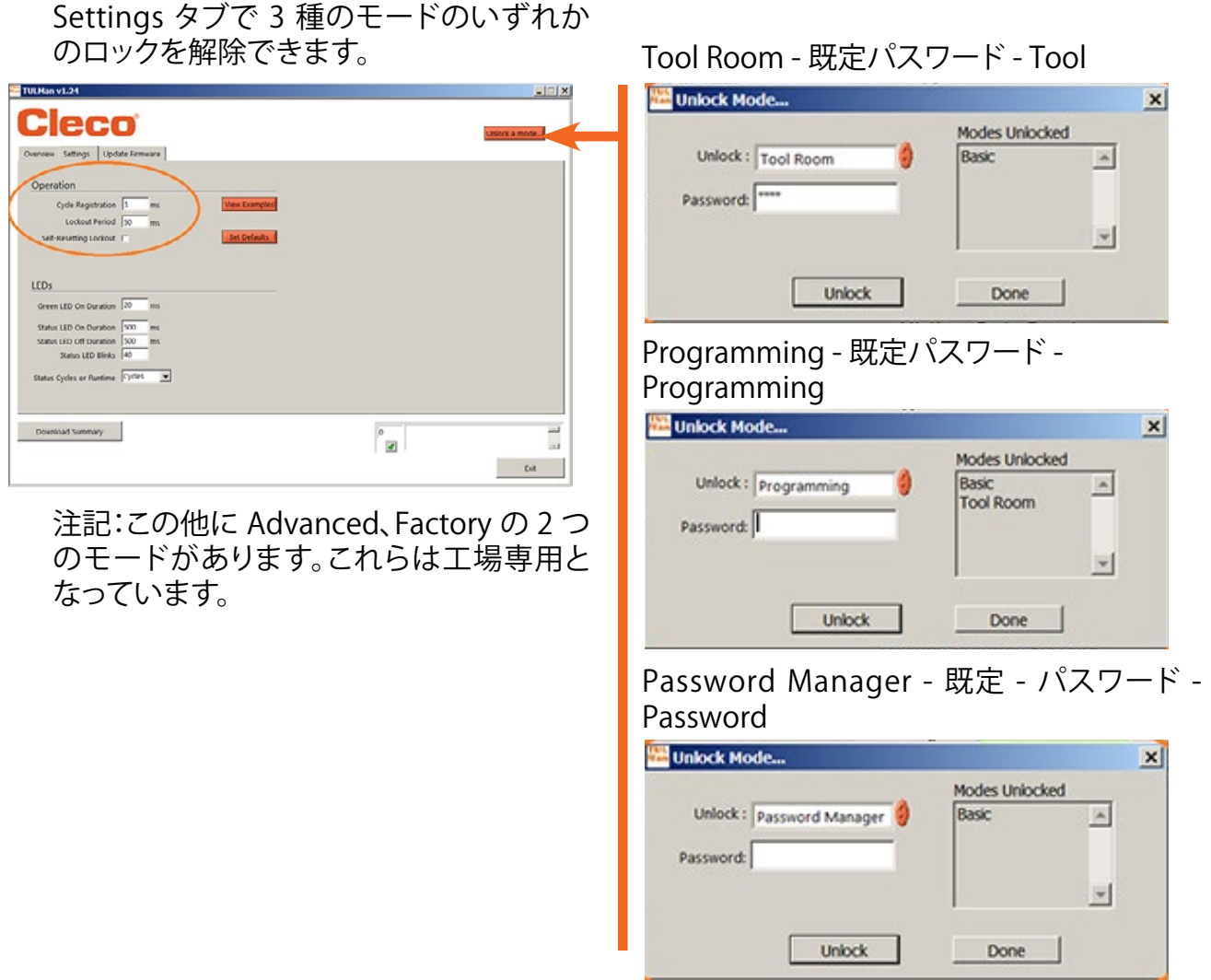

03/29/2017 - ウフトウェアの取り扱い

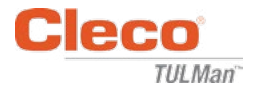

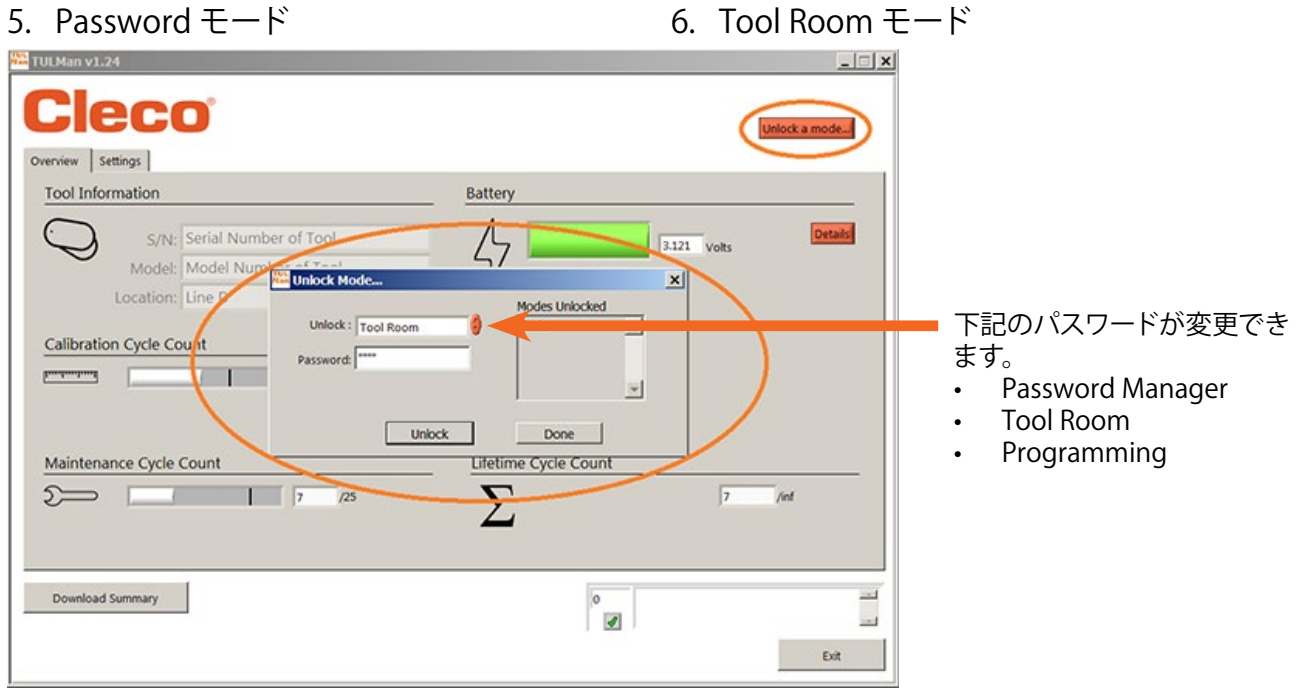

注意:パスワードはすべて記録しておいてくだ さい。パスワードを忘れてしまうと回復できませ  $h_{\circ}$ 

注記:工場専用モード Advanced および Factory のパスワードは変更できません。

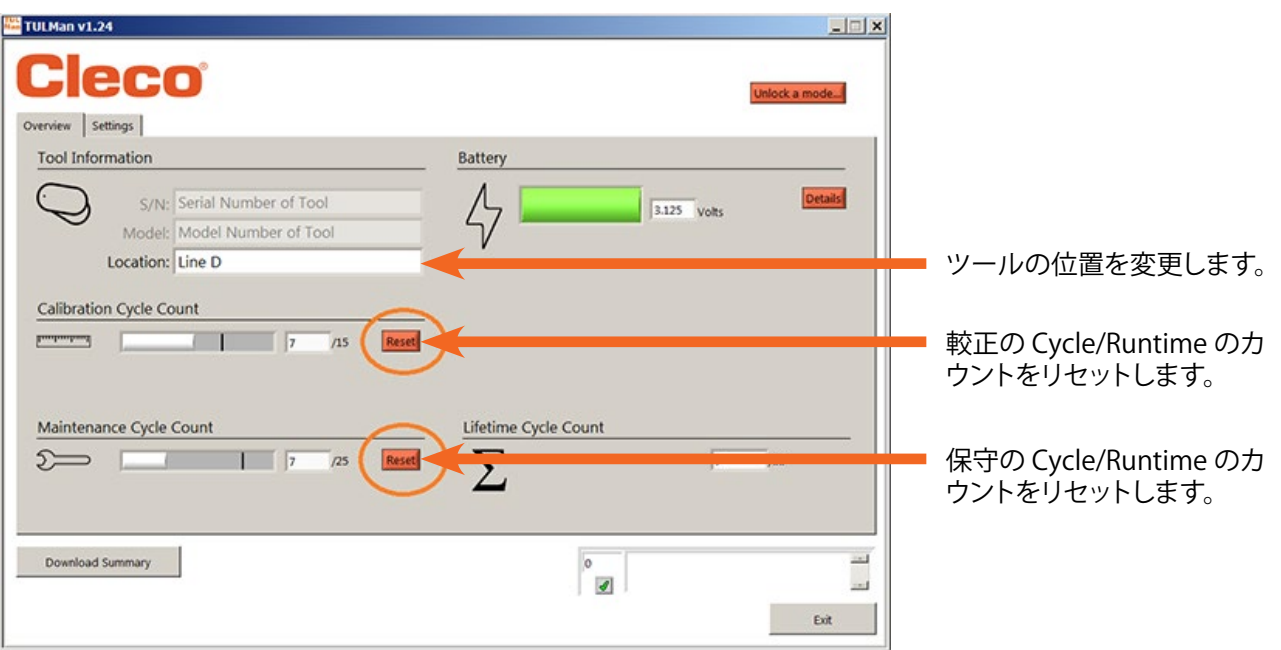

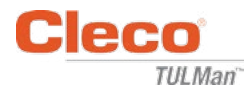

### 7. Programming モード - 設定

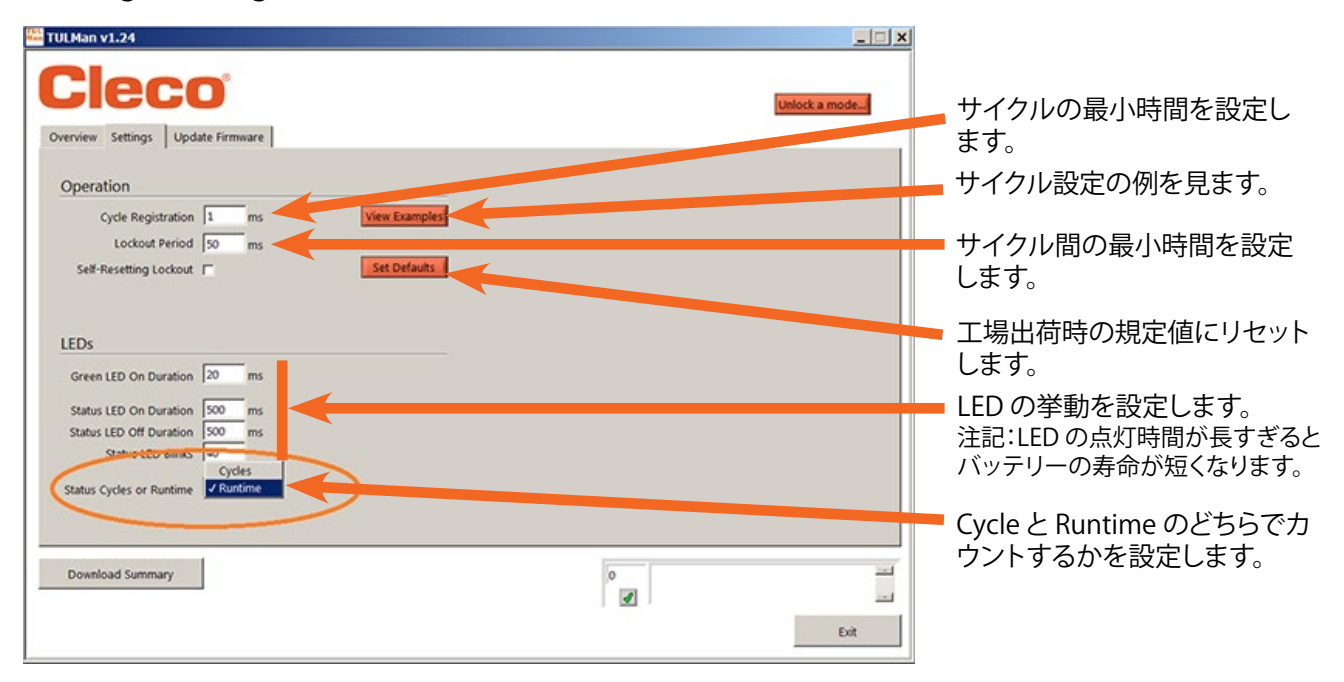

## 8. Programming モード - 全般

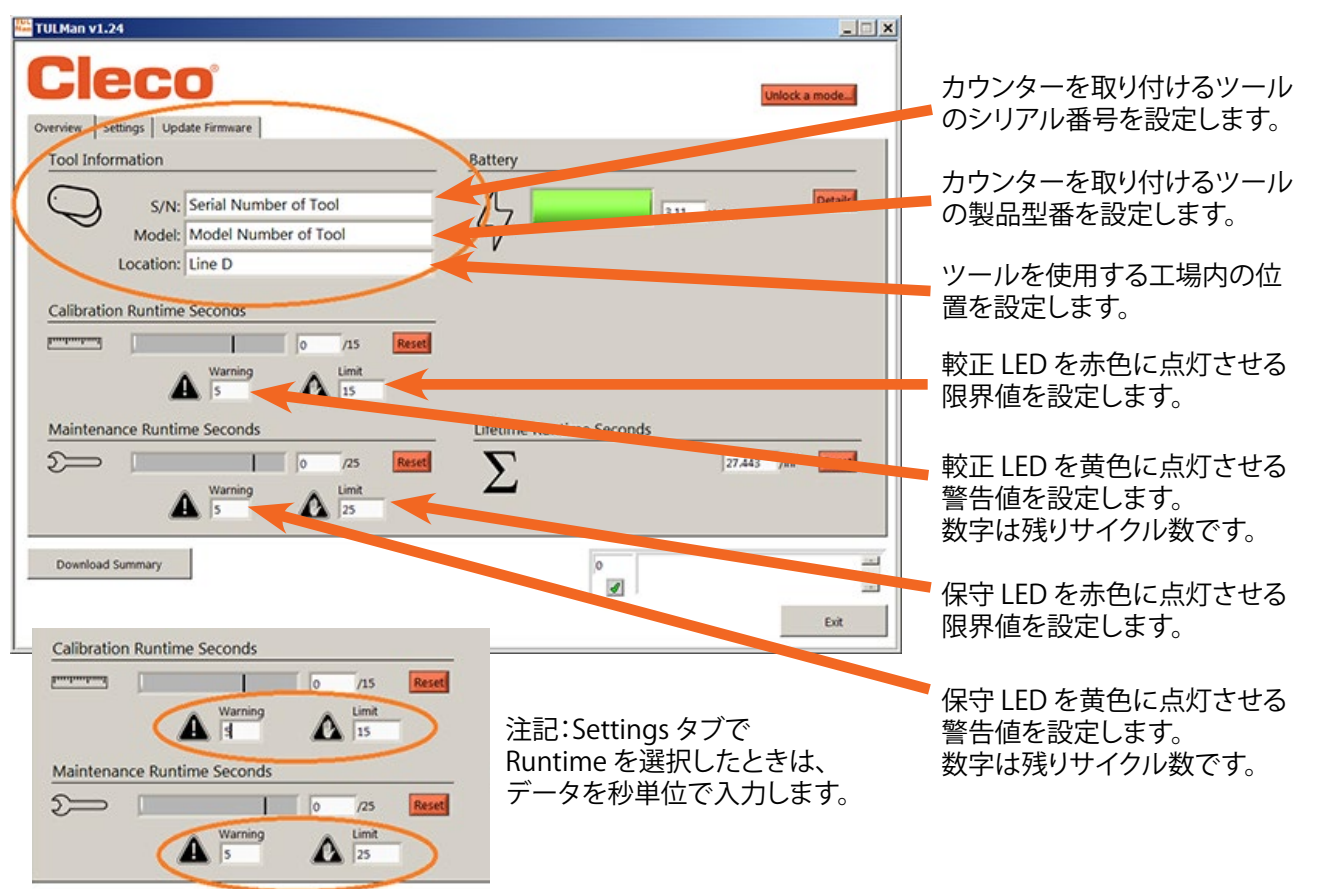

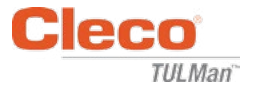

9. プログラミングの簡易ガイド

Settings タブで Cycle または Runtime を選択します。

- Cycle はクラッチ付きのトルク制御ドライバーに使用します。
- Runtime はドリル、サンダーなどサイクルタイムが可変のツールに使用します。

Cycle モードではサイクルカウントをより正確にするための設定が利用できます。この機能は Runtime モードでは使用しません。ソフトウェア中または付録に示されている例を参照してく ださい。較正および保守の警告および限界の設定については、ツールメーカーに相談するか 、または過去のデータを利用してください。警告を限界の少なくとも 1 つ前のシフトに設定す ることを推奨します。

Runtime モードでは時間を秒単位で入力する必要があります。較正および保守の警告およ び限界の設定については、ツールメーカーに相談するか、または過去のデータを利用してく ださい。警告を限界の少なくとも 1 つ前のシフトに設定することを推奨します。時間と秒の 換算には付録のランタイムカルキュレータを参照ください。

10. ファイルのダウンロード

ファイルのダウンロードはどのモードでも可能です。Overview タブで Download Summary ボックスをクリックします。

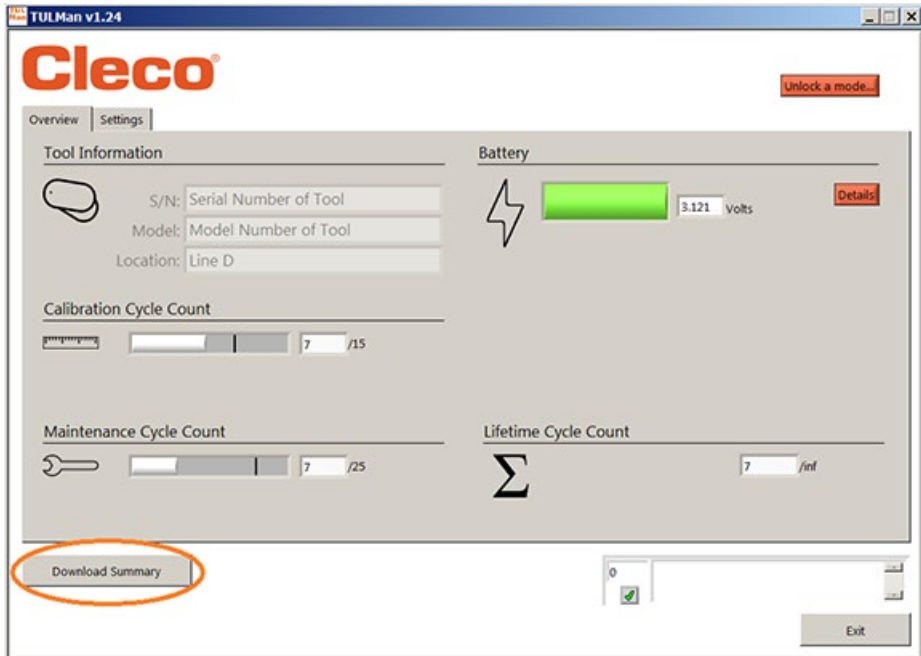

ダイアログボックスが開き、ファイルを保存することができます。既定のファイル名は次のと おりです。

<ツールのシリアル番号> <年> <月> <日>.csv

.csv ファイルを保存するコンピュータ上の場所を選択します。得られたファイル専用のフォ ルダを作成することを推奨します。

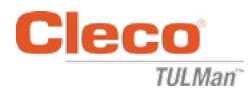

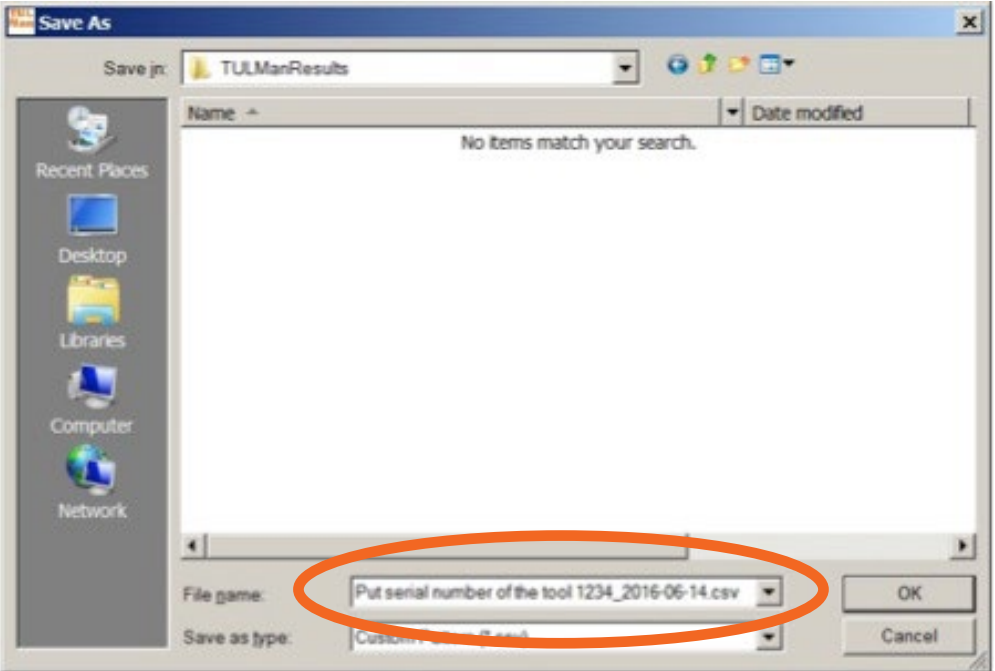

.csv ファイルは Microsoft Excel でファイルの種類 .csv を選択しても、Window Explorer で ファイルの場所を探しファイルをダブルクリックしても開けます。

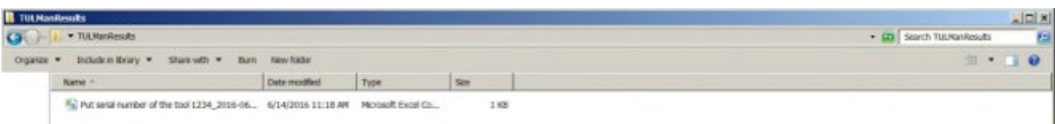

.csv ファイルには Cycle でも Runtime でも必要とされるカウンターの情報すべてが含まれ ています。

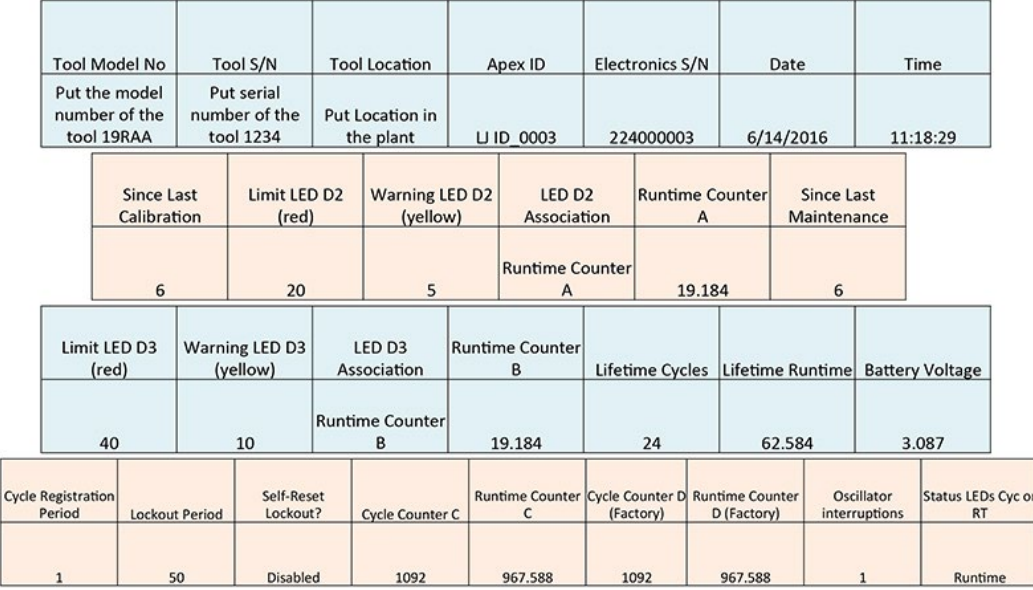

Counter A = Calibration Counter, LED 2 Counters C and D are Factory Use Only Counter B = Maintenance Counter, LED 3

03/29/2017 ソフトウェアの取り扱い

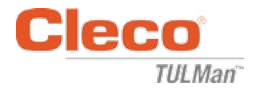

空白ページ

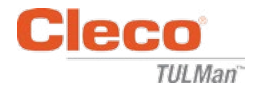

## 付録

- 付録 1:ランタイムカルキュレータ
- 付録 2:サイクルカウントの例
- 付録 3:エンドユーザーライセンス契約書

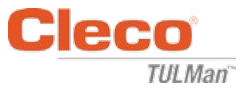

付録 1:ランタイムカルキュレータ

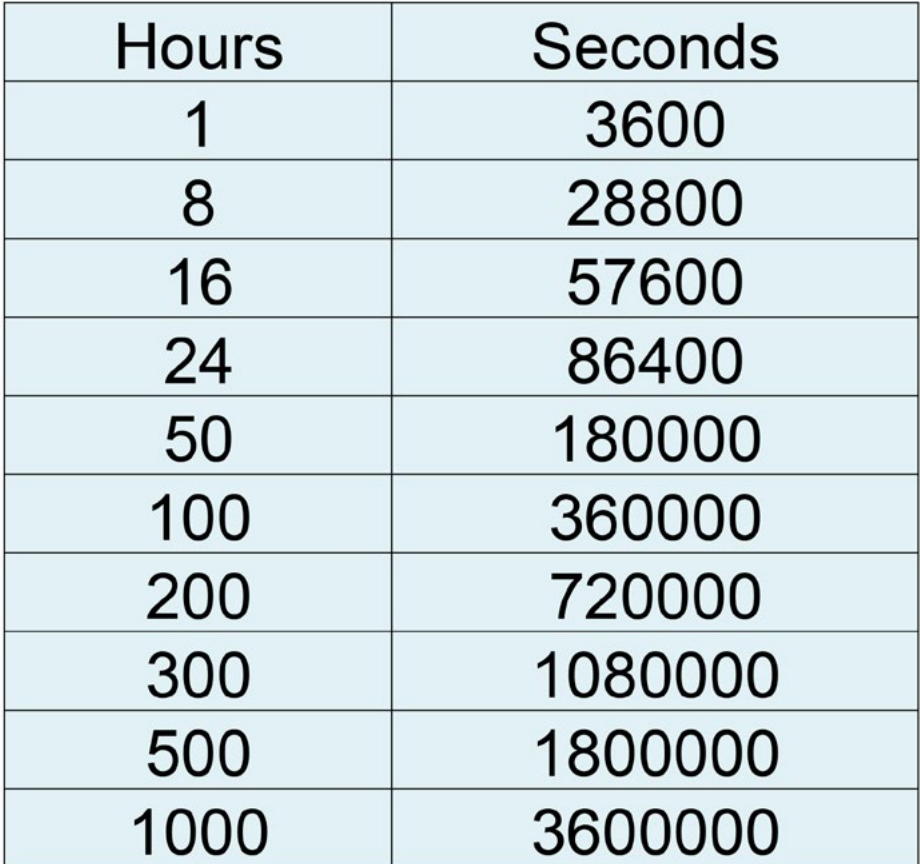

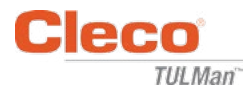

# 付録 2:サイクルカウントの例

例 1:短いパルス

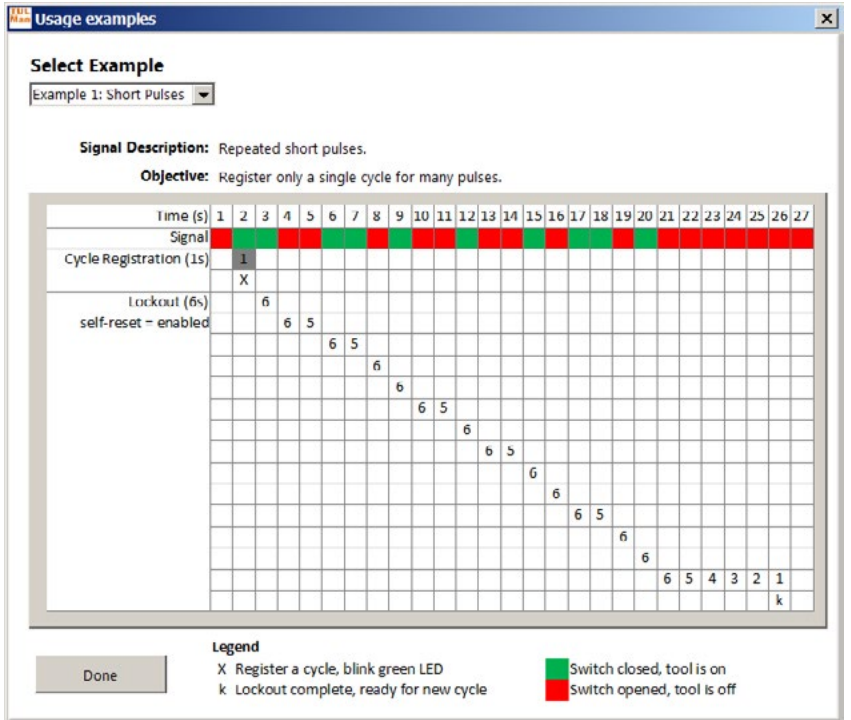

例 2:短いパルス

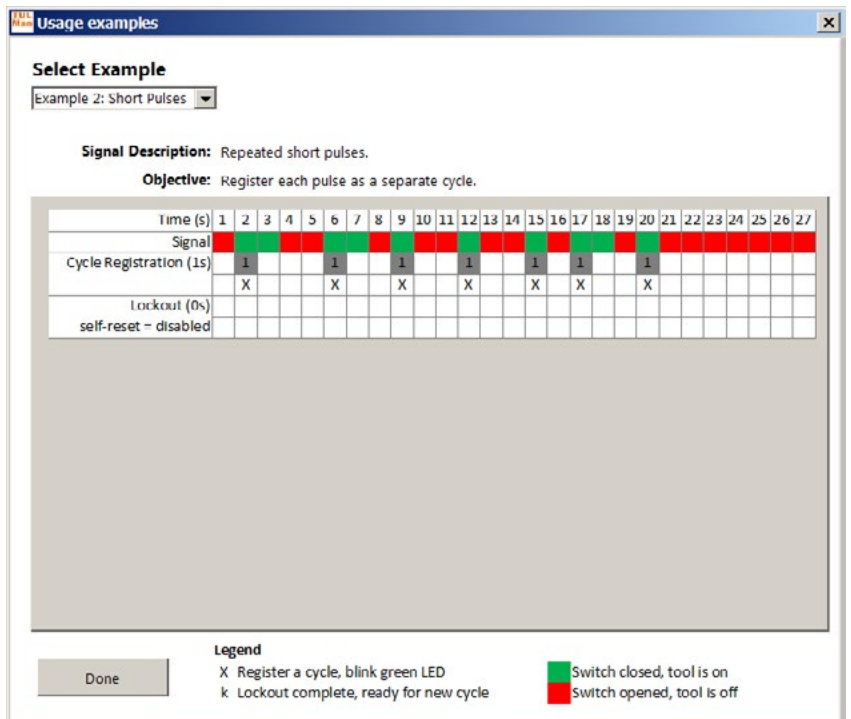

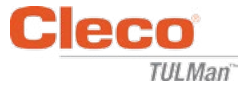

## 付録 2:サイクルカウントの例(続き) 例 3:変化するパルス

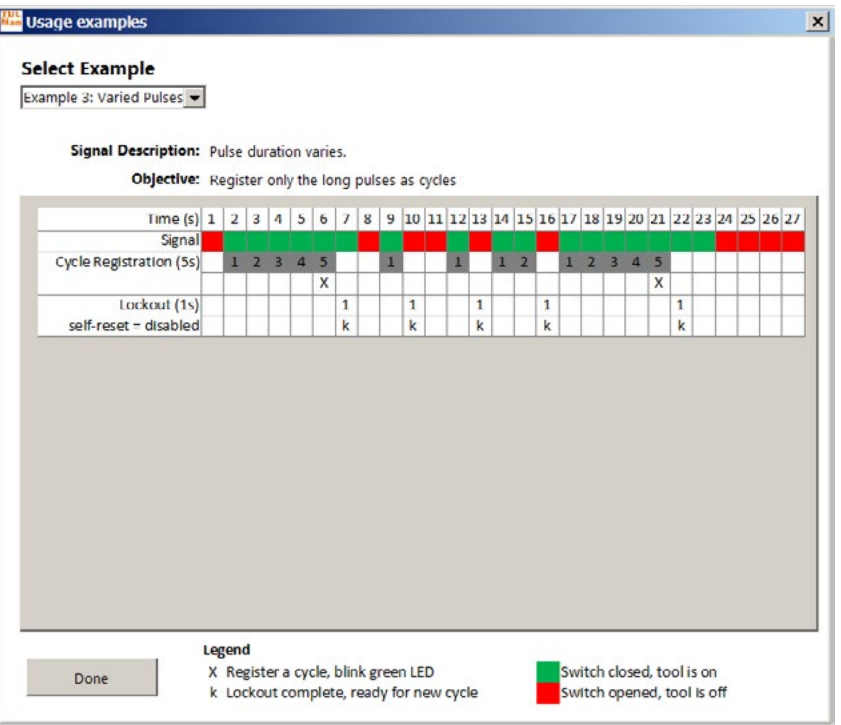

## 例 4:変化するパルス

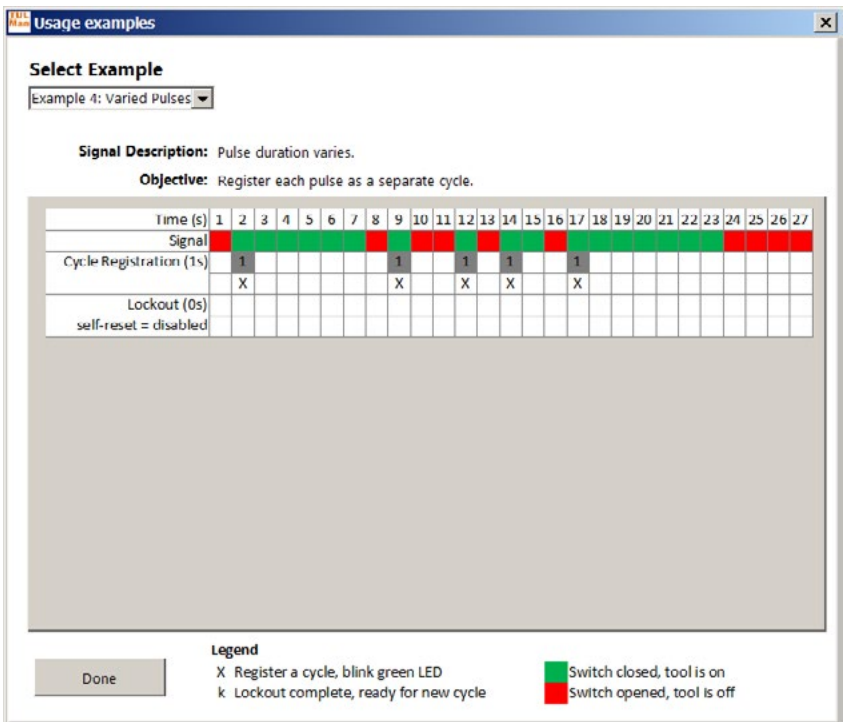

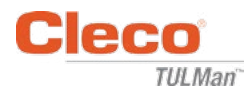

## 付録 2:サイクルカウントの例(続き) 例 5:変化するパルス

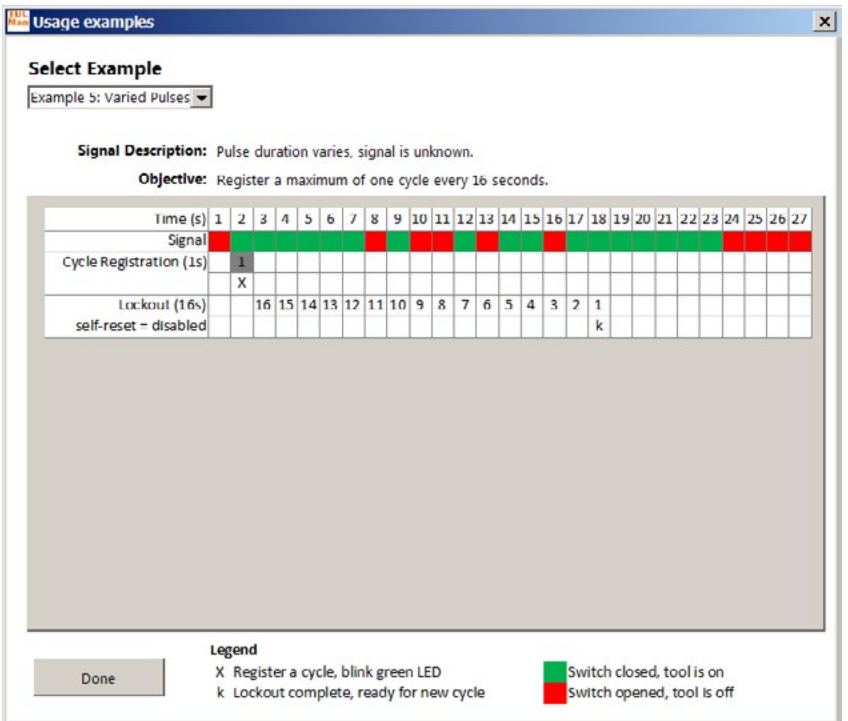

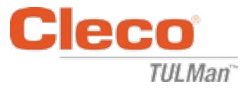

付録 3:エンドユーザーライセンス契約書

エンドユーザーライセンス契約書

ここに言う「ソフトウェア製品」とは、Cleco® TULMan™ ソフトウェア 1 部、およびこのインストールパッケ ージに付随して(同時に、または当初インストールの後から)受信されるファイル、画像、データ、資料を 指すものとします。

本ソフトウェア製品を使用する前に、以下の契約条項を熟読してください。本ソフトウェア製品のインスト ールまたは使用により、本エンドユーザーライセンス契約(以下「本契約」といいます)に同意し、かつ利 用者および所属企業または機関に下記条項が適用されることを理解したことになります。本契約のいず れかの条項に同委できない場合は、本ソフトウェア製品をインストールまたは使用しないでください。

ライセンスの供与: 利用者が本契約のすべての条項に同意し、これを遵守することを条件として、Apex Tool Group, LLC(以下 Apex)は利用者に対し、本ソフトウェア製品を利用者が所有または管理するコン ピュータ 1 台により使用する個人的かつ譲渡不可能なライセンスを供与します。ライセンス供与を受け たソフトウェア製品は、利用者 1 人が 1 台のコンピュータにのみインストールし使用することができます 。本ソフトウェア製品はいかなる形態においても配布あるいは複製することができません。本ソフトウェ ア製品のコンポーネントを分離して 2 台以上のコンピュータで使用することはできません。 本ソフトウェ ア製品をネットワークを介して共有し、またはこれにアクセスすることはできません(ただし Apex と別途 サイトライセンス契約が締結されている場合はこの限りではありません)。本ソフトウェアに付随するコ ンポーネントはすべて Apex または関連会社の知的財産として、著作権法またはその他によって保護さ れており、これらを分離し、改変し、他ソフトウェアと共に使用または公開することはできません。利用者 は、利用者による本ソフトウェア製品の使用統計を Apex または関連会社が収集し利用することに同意 するものとします。

サポート・サービス・更新の免責: Apex および関連会社は、本ソフトウェア製品の更新、サポート、保守 を提供する責任を負わないものとします。Apex または関連会社は、更新・サービス・保守またはライセン スを無料で提供することを選択した場合も、それら製品・サービスまたはライセンスの提供を継続する 義務を明示的にも暗示的にも負うものではなく、自らの自由裁量によりそれら製品・サービスまたはライ センスの提供を有料化あるいは中止することができるものとします。

保証の免責:本ソフトウェア製品およびそれに付随するすべてのファイル、データ、資料、ならびにそれ に関連して将来提供されるサービスまたは資料は、現状での提供とし、明示的にも暗示的にも保証を伴 うものではありません。本ソフトウェア製品の使用に伴う危険はすべて利用者が負担するものとします。 APEX および関連会社は、明示的・暗示的あるいは法的のいずれを問わず保証責任を負わないものとし 、商品性、特定目的への適合性、精度、完全性、権利の無侵害に関して如何なる表明も保証も行わないも のとします。この保証免責条項は本契約の不可欠の一部です。

責任制限:Apex および関連会社の責任は購入対価の払い戻しに限定されます。更に、適用法規の許容 する最大範囲において、Apex またはその経営者、株主、役員、従業員、下請業者、関連会社は、本ソフトウ ェア製品またはそれに付随する資料、更新、サービスの使用に関連する偶発的・結果的・間接的・特定的 ・懲罰的あるいはその他の損害に対して責任を負わないものとします。

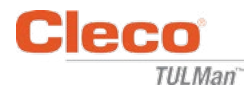

### エンドユーザーライセンス契約書(続き)

賠償責任および使用に関するその他の限定:Apex は如何なる場合にも、ソフトウェア製品の不具合の 結果身体的傷害または死亡が生じ得ることが合理的に予測できるような用途またはシステムで利用者 が本ソフトウェア製品を使用することを承認しません。利用者は、そのような使用が全面的に利用者の責 任において行われること、およびそのような非正規使用に関連して生ずる如何なる申し立て・苦情また は損失に関しても Apex および関連会社を擁護し、補償を行い、損害を及ぼさないことに同意します。

本ソフトウェア製品および提供されるすべてのサービスは、合法的な目的にのみ使用することができま す。情報、データまたは資料を、国・州または都市の何らかの法に反して送信、保存または提示することを 厳禁します。そのような行為には、著作権のある資料、Apex が脅迫的または不快と判断する資料、企業 機密またはその他の法的に保護された資料などが含まれます。利用者が本ソフトウェア製品を使用した ことにより生ずる如何なる申し立て・苦情または損失に関しても、利用者は Apex および関連会社を擁護 し、補償を行い、損害を及ぼさないことに同意します。

知的財産権: Apex または関連会社は、本ソフトウェア製品および付随する資料、更にそれらに関連する 派生物や改良版など、そこに含まれる他の知的財産の唯一の著作権保有者です。Apex は、本契約にお いて明示的に供与されていないすべての権利を留保します。利用者は、本ソフトウェア製品の改変、翻訳 、リバースエンジニアリング、デコンパイル、またはこれに基づく派生的製品の作成を行うことはできませ ん。利用者は、サービス業者・アプリケーションサービス提供者・その他類似の事業者から他者へ提供さ れている本ソフトウェア製品にはアクセスすることができません。 本契約において Apex が明示した約束 ・義務・見解の受益者である第三者は存在しません。本契約は、Apex または関連会社の如何なる商標ま たは特許に関連する如何なる権利を供与するものではありません。 利用者は、本ソフトウェア製品のデ コンパイル、リバースエンジニアリングまたはその他の不適切あるいは不正な手段で取得した、あるい は Apex または関連会社の企業機密であることを知っている、あるいは知らなければならないデータま たは技術を第三者に開示することはできません。Apex が知的財産権を行使あるいは本契約の条項を実 行しなかった場合も、それらの権利または条項を放棄したことを意味するものではありません。

監査権:Apex は利用者に対し書面で通知の上、利用者による本契約の遵守、および(定められている場 合には)ライセンス料の支払いを確認するため、独立機関による監査を実施することができます。

契約の終了: Apex は利用者またはその所属企業あるいは機関が本契約の条項を遵守しなかったとき、 他の権利を損なうことなく本契約を終了させることができます。その場合、利用者は本ソフトウェア製品 およびそのコンポーネントをすべて廃棄しなければなりません。利用者が本ソフトウェア製品を譲渡しよ うとした場合は、ライセンスが自動的に終了し、以後本ソフトウェア製品を利用することができません。

契約の完全性:本契約は本件に関する両当事者間の完全な合意を表し、他の、あるいは先行するすべて の協議、発注、了解、合意を包含し継承するものとします。

準拠法および所管裁判所:本契約はアメリカ合衆国メリーランド州法に、同州法の抵触法条項に関わら ず準拠するものとします。 両当事者は、本契約あるいは本ソフトウェア製品に関わる訴訟、裁判または法 的手続きにおいて、メリーランド州ボルチモア郡所在の連邦および州裁判所の排他的管轄権に従うもの とします。

03/29/2017 電子式カウンターの取り扱い

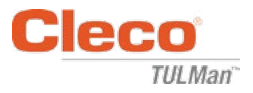

### 安全性

### 個人用保護具

電子式カウンターは小型空圧ツールのアドオ ン式アクセサリーです。電子式カウンターを接 続した空圧ツールを使用するときは、必要な 個人用保護具を装用してください。

### 所定用途

電子式カウンターは小型空圧ツール専用に設 計されています。

- 回路基板を改造しないでください。
- 電子式カウンターアセンブリを改造し ないでください。

### 使用条件

最大圧力:100 Psi (700 Kpa)

## 使用および保管温度:

 $-22^{\circ}$ F $\sim$ 140 $^{\circ}$ F (-30 $^{\circ}$ C $\sim$ 60 $^{\circ}$ C)

### バッテリー

- CR1632 バッテリーのみ
- 充電不可

## 製品名称

- 電子式カウンター
- E カウンター
- Cleco® TULMan™ デバイス
- カウンター

カウンターアセンブリ

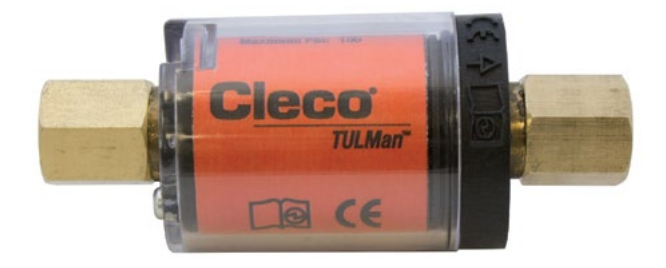

ツールへの組み込み

電子式カウンターは通常の小型空圧ツールに 容易に組み込むことができます。特定のツー ルのために設計されたアダプター以外にも、 下記のような組み合わせが可能です。

### ツールのエアインレット用ネジ:

Cleco® TULMan™ のネジは 1/4" NPT です。そ の他のネジ寸法への接続にはソリッドアダプ ターまたはホイップホースアダプターを使用 してください。

接続方法:ホイップホース

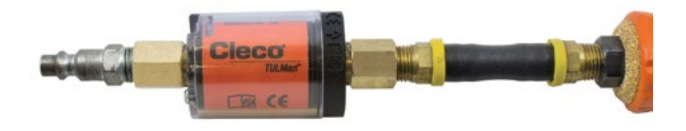

接続方法:パイプニップル

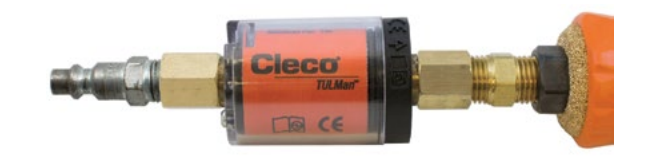

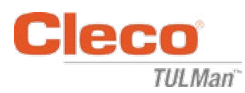

コンピュータへの接続

カウンターをコンピュータに接続するには、カ ウンターの回路基板に組み込まれているマイ クロ USB ポートを利用します。ソフトウェアの インターフェースの詳細については、本説明書 の「ソフトウェアの取り扱い」の項を参照してく ださい。接続の作業手順を以下に示します。

ステップ 1:

カウンターカバーを固定しているネジを外し ます。

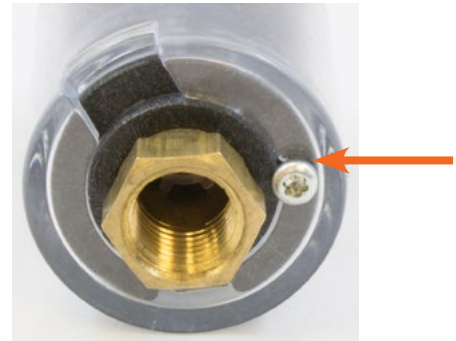

ステップ 2: カバーを回してマイクロ USB ポートを露出させ ます。

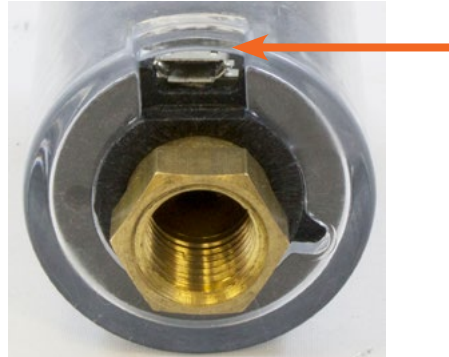

ステップ 3: マイクロ USB ケーブルをカウンターに接続し ます。

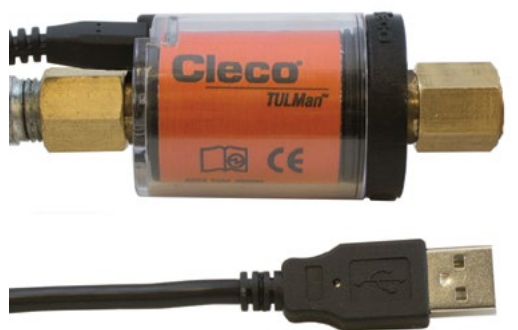

バッテリーの交換

バッテリーの寿命はソフトウェアにより監視さ れます。本説明書の「ソフトウェアの取り扱い」 の項を参照してください。バッテリー交換の手 順を以下に示します。

ステップ 1:

カウンターカバーを固定しているネジを外し ます。

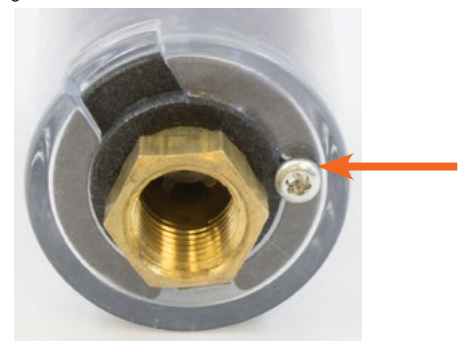

ステップ 2: カウンターカバーを外します。

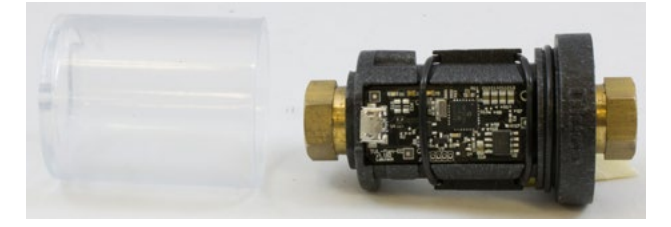

ステップ 3: 回路基板は O リングで保持されています。 O リングをずらして回路基板から外します。

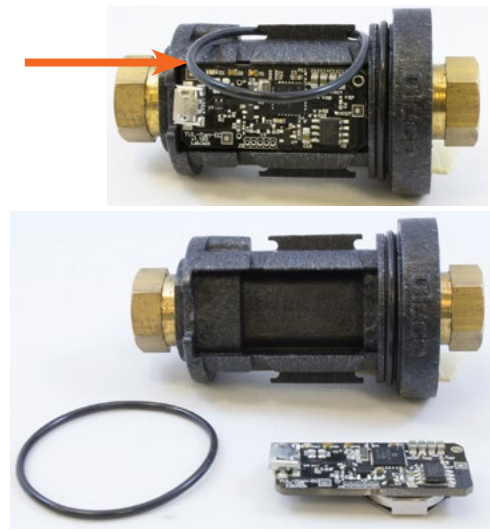

PL12-1097JA

03/29/2017 - 電子式カウンターの取り扱い

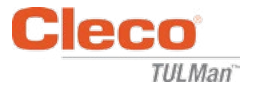

バッテリーの交換(続き) ステップ 4: 回路基板をカウンター本体から外します。

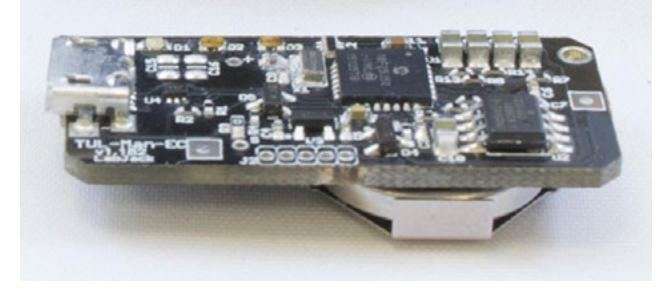

ステップ 5: 図に示すようにバッテリーを交換します。

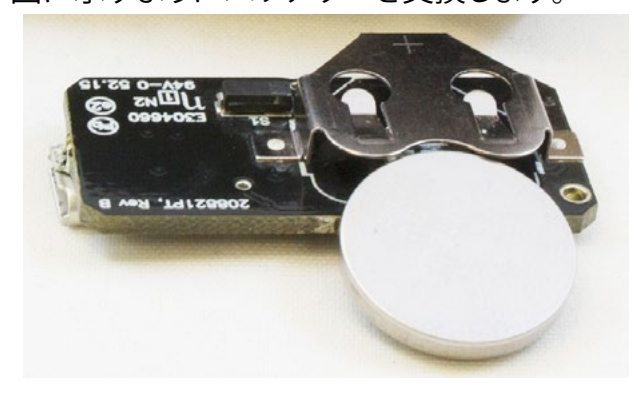

ステップ 6: 逆の手順でカウンターを元通りに組み立てます。

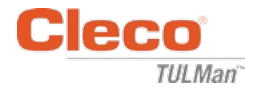

## パワーツール営業拠点&サービス拠点

販売及びサービス取り扱いアイテムにつきましては、下記弊社各地拠点にお問合せ、ご 確認ください。

またサービス詳細につきましては、最寄りの Apex Tool Group 営業拠点、サービス拠点 までお問い合わせください。

۵

営業拠点 サービス拠点

#### 北米 | 南米

#### Detroit, Michigan

Apex Tool Group 2630 Superior Court Auburn Hills, MI 48236 Phone: +1 (248) 393-5640 Fax: +1 (248) 391-6295

#### カナダクチ

Apex Tool Canada, Ltd. 7631 Bath Road Mississauga, Ontario L4T 3T1 Canada Phone: (866) 691-6212 Fax: (905) 673-4400

#### Carolina Apex Tool Group 670 Industrial Drive Lexington, SC 29072 Phone: +1 (800) 845-5629 Phone: +1 (919) 387-0099 Fax: +1 (803) 358-7681

Lexington, South

#### メキシコクア Apex Tool Group Manufacturing México S. de R.L. de C.V. Vialidad El Pueblito #103 Parque Industrial Querétaro Querétaro, QRO 76220 Mexico Phone: +52 (442) 211 3800 Fax: +52 (800) 685 5560

フランス

B.P. 28

Apex Tool Group S.A.S. 25 rue Maurice Chevalier

77831 Ozoir-La-Ferrière Cedex, France Phone: +33 1 64 43 22 00 Fax: +33 1 64 43 17 17

ブラジル・プ Apex Tool Group Ind. Com. Ferram, Ltda. Av. Liberdade, 4055 Zona Industrial Iporanga Sorocaba, São Paulo CEP# 18087-170 Brazil Phone: +55 15 3238 3820 Fax: +55 15 3238 3938

### ヨーロッパ | 中東 | アフリカ -

#### イギリス

Apex Tool Group GmbH C/O Spline Gauges Piccadilly, Tamworth Staffordshire B78 2ER United Kingdom Phone: +44 1827 8727 71 Fax: +44 1827 8741 28

#### ハンガリー

Apex Tool Group Hungária Kft. Platánfa u. 2 9027 Györ **Hungary** Phone: +36 96 66 1383  $Fax + 3696661135$ 

#### アジア太平洋

#### オーストラリア

日本のメ

ジャパン 〒105-0023

Apex Tool Group 519 Nurigong Street, Albury NSW 2640 Australia Phone: +61 2 6058 0300

エイペックスツールグループ・

東京都港区芝公園3-6-23 光輪会館ビル5階 Tel:03-6450-1840 Fax:03-6450-1841

#### 中国のと Apex Power Tool Trading (Shanghai) Co., Ltd 2nd Floor, Area C 177 Bi Bo Road

Pu Dong New Area, **Shanghai** China 201203 P.R.C. Phone: +86 21 60880320 Fax: +86 21 60880298

韓国♪ Apex Tool Group Korea #1503, Hibrand Living Bldg., 215 Yangjae-dong, Seocho-gu, Seoul 137-924, Korea Phone: +82-2-2155-0250 Fax: +82-2-2155-0252

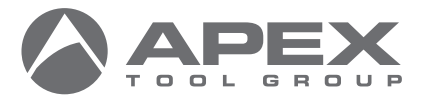

Apex Tool Group, LLC 1000 Lufkin Road Apex, NC 27539 Phone: +1 (919) 387-0099 Fax: +1 (919) 387-2614 www.apexpowertools.com

ドイツクチ Apex Tool Group GmbH Industriestraße 1 73463 Westhausen Germany Phone: +49 (0) 73 63 81 0 Fax: +49 (0) 73 63 81 222

インドクア Apex Power Tools India Private Limited Gala No. 1, Plot No. 5 S. No. 234, 235 & 245 Indialand Global Industrial Park Taluka-Mulsi, Phase I Hinjawadi, Pune 411057 Maharashtra, India Phone: +91 020 66761111

PL12-1097JA | 0317 | © 2017 Apex Tool Group, LLC | Printed in USA